## CAMBRIDGE INTERNATIONAL EXAMINATIONS

Cambridge Career Award in Information and Communications Technology Advanced Level

# **RELATIONAL DATABASES**

5205/A

Optional Module: Practical Assessment

2003

1 hour

No Additional Materials are required.

#### **READ THESE INSTRUCTIONS FIRST**

Make sure that your name, Centre number and candidate number are shown on each printout that you are asked to produce.

Carry out **every** instruction in each task.

Tasks are numbered on the left hand side of the page, so that you can see what to do, step by step. On the right hand side of the page for each task you will find a box which you can tick  $(\checkmark)$  when you have completed the task; this checklist will help you to track your progress through the assessment.

Before each printout you should proof-read the document to make sure that you have followed all instructions correctly.

At the end of the assessment put all your printouts into the Assessment Record Folder.

This document consists of 4 printed pages.

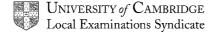

[Turn over

You are advising the Inuit Gallery, a small art gallery. You are going to demonstrate some of the ways in which a relational database can be used to provide necessary information quickly and in an easily understandable form.

|   |                                                                                                    | ✓ |       |
|---|----------------------------------------------------------------------------------------------------|---|-------|
| 1 | Using a suitable software package, create a new database.                                                                                              |   | 1.1.1 |
| 2 | Import the files <b>SCULPT03.CSV</b> , <b>ARTIST03.CSV</b> and <b>MATER03.CSV</b> You will need to use the following information to create the tables: |   | 1.2.1 |
|   | <b>3</b>                                                                                                    |   | 1.2.2 |
|   |                                                                                                    |   | 1.3.1 |

| Sculpt03    |             |  |
|-------------|-------------|--|
| Field Name  | Туре        |  |
| Ref         | Number      |  |
| Price       | Number, 2dp |  |
| Description | Text        |  |
| Material    | Number      |  |
| Date        | Number      |  |
| Size        | Text        |  |
| Artist      | Number      |  |

| Artist03   |        |  |
|------------|--------|--|
| Field Name | Туре   |  |
| ArtistID   | Number |  |
| Name       | Text   |  |
| Location   | Text   |  |
|            |        |  |
|            |        |  |
|            |        |  |

| Mater03    |        |  |  |
|------------|--------|--|--|
| Field Name | Туре   |  |  |
| ID         | Number |  |  |
| Colour     | Text   |  |  |
| Substance  | Text   |  |  |
| Stone      | Yes/No |  |  |
|            |        |  |  |

| 3 | Establish the following One-                                      | o-Many Relationship | os:                   | 2.1.1     |
|---|-------------------------------------------------------------------|---------------------|-----------------------|-----------|
|   | Artist03.ArtistID                                                 | 1∞ Sculpt03.Ar      | tist                  | <br>2.1.2 |
|   | Mater03.ID                                                        | 1∞ Sculpt03.Ma      | aterial               | 2.1.2     |
| 4 | Supply only the details of so word <b>bear</b> . Print the detail | •                   | •                     | 3.1.1     |
|   | Date and ascending order o                                        | •                   | in according craci or | 3.2.1     |
|   |                                                                   |                     |                       | 3.2.2     |
|   |                                                                   |                     |                       | 5.1.1     |

5205/A ICT (Option) 2003 [Turn over

You are going to prepare a report which shows details of all the sculptures made by a single sculptor over a particular period.

| 5 | Select only the records which represent the sculptures made by artist <b>25809</b> before <b>1999</b> .       |             | 3.1.2 |
|---|----------------------------------------------------------------------------------------------------|-------------|-------|
| 6 | Prepare and print a report showing this information:                                                          |             | 4.1.1 |
|   | <ul> <li>The header should include Inuit Gallery and today's<br/>date, ArtistID, Name and Location</li> </ul> | <del></del> | 4.1.2 |
|   | <ul> <li>The detail rows should show Ref, Substance, Colour,<br/>Description and Price</li> </ul>             |             | 4.1.3 |
|   | <ul> <li>Group the data by Date</li> </ul>                                                                    |             | 5.1.1 |
|   | <ul> <li>At the end of the report, show the total value of all the<br/>items.</li> </ul>                      |             |       |

Your report may look something like this:

# Inuit Gallery 23 February 2002

| Al   | RTISTI | <b>D</b> 25809 | <i>NAME</i> | TOWATUGA Saqu    | <b>LOCATION</b> | Iqaluit |
|------|--------|----------------|-------------|------------------|-----------------|---------|
| Date |        |                |             |                  |                 |         |
| 1987 | Ref    | Substance      | Colour      | Description      | Price           |         |
|      | 999    | argillite      | grey        | BEAR/WHALE SCENE | 999.99          |         |
| 1992 | Ref    | Substance      | Colour      | Description      | Price           |         |
|      | 9999   | soapstone      | dark green  | WHALE            | 999.99          |         |
|      | 999    | argillite      | olive       | POLAR BEAR       | 999.99          |         |
| 1993 | Ref    | Substance      | Colour      | Description      | Price           |         |
|      | 9999   | caribou horn   | cream       | SEAL             | 99.99           |         |
|      |        |                |             | Total:           | 999.99          |         |

You are now going to prepare a report which summarises some information about bear sculptures.

| 7 | Select from all the data only the records where the <i>Description</i> contains the word <b>Bear</b> .                                                                                                    | 4.1.1 |
|---|----------------------------------------------------------------------------------------------------|-------|
| 8 | Using this data, create a cross-tab (pivot table) which shows<br>Description as row labels and Substance as column headings. Show the numbers of each sculpture where the Description contains the word Bear | 4.2.1 |
| 9 | Add the title <b>Summary – Materials from which bears are sculpted</b> , your name, candidate number and today's date to the report and then print it                                                        | 5.1.1 |

The pivot table should look something like this:

| Summary – Materials from which bears are sculpted |           |             |  |
|---------------------------------------------------|-----------|-------------|--|
| Description                                       | argillite | walrus tusk |  |
| BEAR/FACE SPIRITS                                 | 9         |             |  |
| BEAR/WHALE SCENE                                  | 9         |             |  |
| DANCING BEAR                                      | 9         |             |  |
| POLAR BEAR                                        | 9         | 9           |  |

## CAMBRIDGE INTERNATIONAL EXAMINATIONS

Cambridge Career Award in Information and Communications Technology Advanced Level

# **RELATIONAL DATABASES**

5205/B

Optional Module: Practical Assessment

2003

1 hour

No Additional Materials are required.

### **READ THESE INSTRUCTIONS FIRST**

Make sure that your name, Centre number and candidate number are shown on each printout that you are asked to produce.

Carry out **every** instruction in each task.

Tasks are numbered on the left hand side of the page, so that you can see what to do, step by step. On the right hand side of the page for each task you will find a box which you can tick  $(\checkmark)$  when you have completed the task; this checklist will help you to track your progress through the assessment.

Before each printout you should proof-read the document to make sure that you have followed all instructions correctly.

At the end of the assessment put **all** your printouts into the Assessment Record Folder.

You work in the stationery department at the University of Tawara Beach. You are going to demonstrate some of the ways in which a relational database can be used to provide necessary information quickly in an easily understandable form.

| 1 | Using a suitable software package, create a new database.                                                                                           | 1.1.1          |
|---|----------------------------------------------------------------------------------------------------|----------------|
| 2 | Import the files <b>ITEMS03.CSV</b> , <b>DEPT03.CSV</b> and <b>ORDER03.CSV</b> You will need to use the following information to create the tables: | 1.2.1<br>1.2.2 |
|   |                                                                                                    | 1.3.1          |

| Items03      |             |  |
|--------------|-------------|--|
| Field Name   | Туре        |  |
| ItemCode     | Number      |  |
| Price        | Number, 2dp |  |
| Item         | Text        |  |
| Type         | Text        |  |
| Subtype      | Text        |  |
| Packsize     | Number      |  |
| ReorderLevel | Number      |  |
| InStock      | Number      |  |
| Supplier     | Text        |  |

| Dept03      |        |  |
|-------------|--------|--|
| Field Name  | Туре   |  |
| DeptCode    | Number |  |
| Name        | Text   |  |
| Signatory   | Text   |  |
| DeliverRoom | Text   |  |
| Phone       | Text   |  |
|             |        |  |

| Order03    |         |
|------------|---------|
| Field Name | Туре    |
| OrderNo    | Number  |
| Product    | Number  |
| Customer   | Number  |
| Date       | Date    |
| Quantity   | Integer |
| Quantity   | Integer |

| 3 | Establish the following One-to-Many Relationships:                                                                                                  | 2.1.1                   |
|---|----------------------------------------------------------------------------------------------------|-------------------------|
|   | Dept03.DeptCode 1∞ Order03.Customer                                                                                                    | 2.1.2                   |
|   | Items03.ItemCode 1∞ Order03.Product                                                                                                    | 2.1.2                   |
|   | Do not enforce referential integrity in these relationships.                                                                                        |                         |
| 4 | Select only the details of Items where the supplier is <b>Dud</b> and the value for <i>Instock</i> is less than the value for <i>ReorderLevel</i> . | 3.1.1<br>3.1.2          |
|   | Print the details of these products in ascending order of <i>Type</i> and then in ascending order of <i>ItemCode</i>                                | 3.2.1<br>3.2.2<br>5.1.1 |

5205/B ICT (Option) 2003 [Turn over

You are going to prepare a report which shows details of the orders placed by a single department over a particular period.

| 5 | Select only the records which represent the orders placed by customer <b>1427</b> during <b>December 2002</b> .                                                                                                    | <b>✓</b> | 3.1.2                            |
|---|----------------------------------------------------------------------------------------------------|----------|----------------------------------|
| 6 | <ul> <li>Prepare and print a report showing this information:</li> <li>The header should include <b>Tawara Beach</b> and today's date, <i>DeptCode</i>, <i>Name</i>, <i>Signatory</i> and <i>DeliverRoom</i></li> <li>The detail rows should show <i>OrderNum</i>, <i>ItemCode</i>, <i>Item</i>, <i>Price</i> and <i>Quantity</i></li> </ul> |          | 4.1.1<br>4.1.2<br>4.1.3<br>5.1.1 |
|   | <ul> <li>Group the data by <i>Date</i></li> <li>At the end of the report show the total price for all the items ordered. You should calculate this by multiplying the price and quantity for each item and then total these values.</li> </ul>                                                                                               |          | <b>3.1.1</b>                     |

Your report may look something like this:

| Tawara | Roach |
|--------|-------|
|        | Deach |

23 February 2002

| DeptCode:142 | 27 <i>Name:</i> Ac | dmin Dept. – Student Services   | Signatory:F  | itchett Alan | DeliverRoom:D375 |
|--------------|--------------------|---------------------------------|--------------|--------------|------------------|
| Order place  | ed on: 02 Dec      | ember 2002                      |              |              |                  |
| Order        | Item Code          | Item                            | Price        | Quantity     |                  |
| 99999        | 999999             | Blue - Highlighter (Pack of 10) | 9.99         | 99           |                  |
| Order place  | ed on: 08 Dec      | ember 2002                      |              |              |                  |
| Order        | Item Code          | Item                            | Price        | Quantity     |                  |
| 99999        | 999                | Paper Clips Large (Box of 1000) | 9.99         | 99           |                  |
| Order place  | ed on: 19 Dec      | ember 2002                      |              |              |                  |
| Order        | Item Code          | Item                            | <b>Price</b> | Quantity     |                  |
| 99999        | 9999               | Nobo Dry Wipe Eraser            | 9.99         | 9            |                  |
| 99999        | 9999               | Blu-Tak Economy Size            | 9.99         | 99           |                  |
| 99999        | 9999               | Battery Procell IND MN1500      | 9.99         | 9            |                  |

*Total value* 99.99

You are now going to prepare a report which summarises the sales from all the data held in the database.

| 7 | Select from all the data only the products where the <i>Type</i> is <b>Pens/Markers</b>                                                                                                    | 4.1.1 |
|---|----------------------------------------------------------------------------------------------------|-------|
| 8 | Using this data create a cross-tab (pivot table) which shows <i>Type</i> as row labels and <i>Subtype</i> as column headings. Show the numbers of each product sold where the Type is <b>Pens and Markers</b> . | 4.2.1 |
| 9 | Add the title <b>Sales Summary – broken down by category</b> , your name and today's date to the report and print it.                                                                                           | 5.1.1 |

The pivot table should look something like this:

| Sales summary – broken down by category |       |         |             |                      |      |                       |      |         |      |
|-----------------------------------------|-------|---------|-------------|----------------------|------|-----------------------|------|---------|------|
| Туре                                    | Clips | Erasers | Highlighter | Ink Jet<br>Cartridge | Misc | Mounting<br>Materials | Pads | Pencils | Pens |
| Pens/markers                            |       |         | 999         |                      |      |                       |      | 99      | 999  |